# *NAHS Technology A to Z*

**General Note:** Throughout this document additional "how to" handouts are referenced. These handouts are available on the school server as follows:

------------------------------------------------------------------------------------------------------------

- $\triangleright$  Teachers folder on the server nahs1
	- $\triangleright$  Faculty handbook sub-folder
		- $\triangleright$  How to handouts sub-folder

See section on *Drive Mapping* for instructions on how to access these handouts.

------------------------------------------------------------------------------------------------------------

Prepared by Marc McPhee Last updated 1/13/2009

# **Table of Contents**

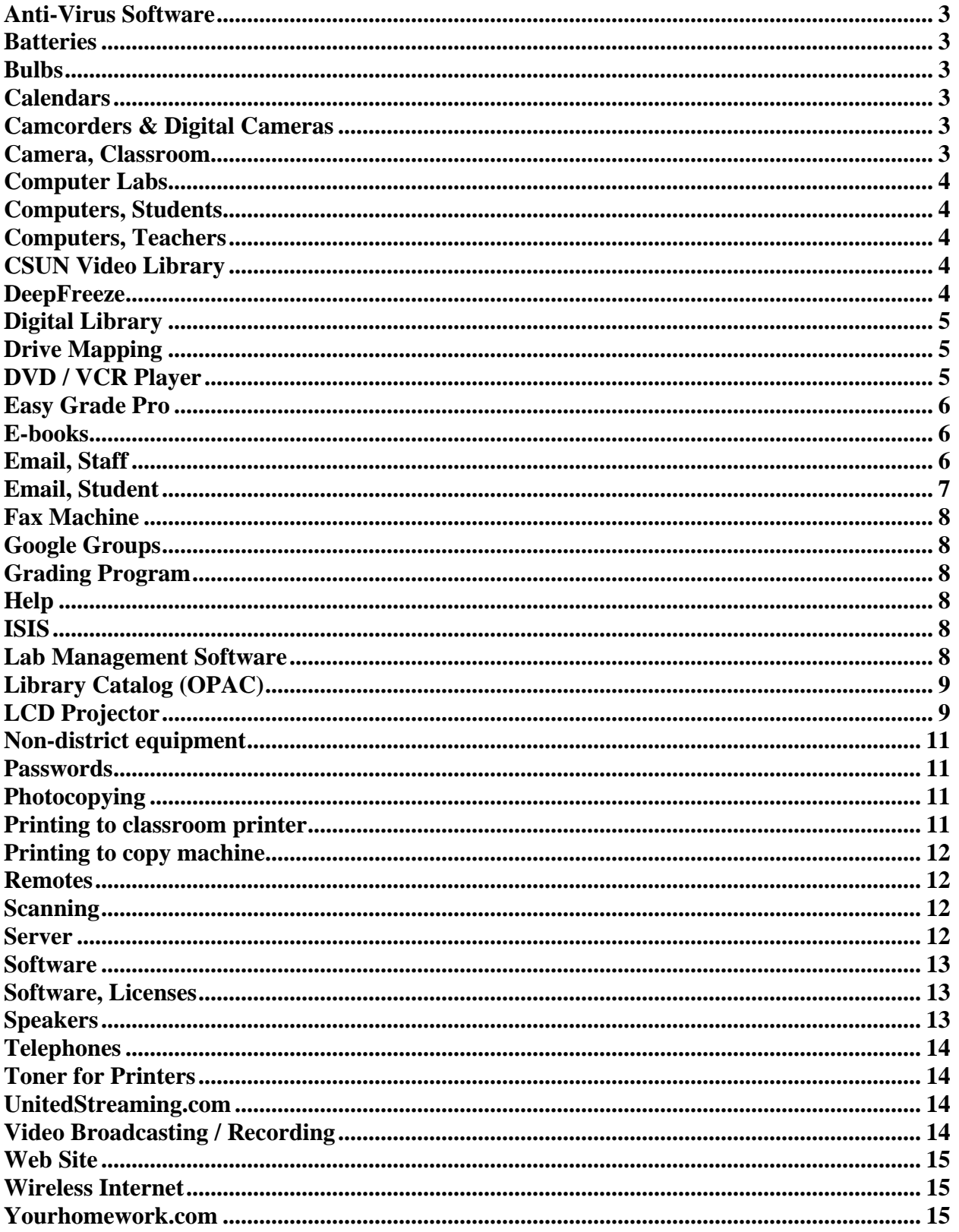

# <span id="page-2-0"></span>**Anti-Virus Software**

All LAUSD employees can download free anti-virus software, even for their home computers. Go to <http://techsupport.lausd.net/software.htm>(must be on-campus) for more information. For home installations, save the file to a flash drive. It is important to make sure that your anti-virus software is working. See the handout *Ensuring Norton Antivirus is Working.pdf* on the server for more information.

#### **Batteries**

Batteries for your remotes, including coin cell batteries for the Epson projector remotes, are available from the Main Office Supply cabinet. We try to keep all needed batteries in stock. See Linda Flores for assistance (she is in charge of ordering supplies).

#### **Bulbs**

Let Sal Rivas know when the bulb in your overhead projector, bulb in your LCD projector, or bulb for classroom light burns out. Use the Plant Manager Request Form. We try to keep all needed bulbs in stock.

#### **Calendars**

The school maintains online calendars.

- The school Master calendar is available online at [http://www.lausd.net/Northridge\\_Academy\\_HS/calendar.htm](http://www.lausd.net/Northridge_Academy_HS/calendar.htm) . It is maintained by Linda Flores.
- The school library calendar is available online at [http://www.lausd.net/Northridge\\_Academy\\_HS/library/calendar.htm.](http://www.lausd.net/Northridge_Academy_HS/library/calendar.htm) It is maintained by Marc McPhee. Teachers can schedule visits to the library on their own if they have a free Google account. Two handouts are available on the server to assist teachers: *Checking Library Availablity.pdf* and *Signing up for a Google Account.*

# **Camcorders & Digital Cameras**

A number of camcorders and digital cameras are available on campus assigned to various staff members. See the responsible staff member for borrowing such as device temporarily in your classroom.

Available cameras / camcorders:

- Each Academy Coordinator has a FLIP video camcorder.
- Rene Shufelt and Erin Thomas oversee four high-end Panasonic AG-DVC7P camcorders.
- Michelle Rodriguez has a Sanyo C6 Xacti camcorder.
- Sandy Dalie has a Canon DC210 camcorder.
- David Speer has a Camcorder ZR850 camcorder.
- Lynne Culp has a number of digital cameras.
- Erin Thomas has one Photosmart M407 digital camera.

#### **Camera, Classroom**

Your classroom camera is the classroom is part of a state of the art video broadcasting system. See *Video broadcasting/recording* section of this A-Z document for more information.

# <span id="page-3-0"></span>**Computer Labs**

We have a number of computers available on-campus for whole-class use.

- The  $2<sup>nd</sup>$  floor computer lab (room 209) is available for whole-class use and contains 40 computers. Sign up using the binder in the Main Office, then get a key from Mireya on the day of your visit.
- The  $3^{rd}$  floor computer lab (329) is available for whole-class use and contains 33 computers. Sign up using the binder in the Main Office, then get a key from Mireya on the day of your visit.
- The  $4<sup>th</sup>$  floor Library Media Center lab contains 20 desktops and 20 laptops. Sign up with Marc McPhee in the library.
- 20 Apple ibooks are stored in the Art Room on a rolling cart, and are primarily for the Art program. To discuss use of these computers, see Rene Shufelt in room 313.
- 20 IBM labtops are stored in the Science Workroom on a rolling cart, and are primarily for the Science program. To discuss use of these computers, see Barbara Scott in room 420.
- 32 IBM laptops are stored in room 322 on two rolling carts, and are primarily for the Carnegie Algebra I math program. To discuss use of these computers, see Jeanie Mortensen in room 322.

Lab Management Sofware for computer lab: There is now lab management software in the computer labs (rooms 209,315, 329, library). Look for the program AB Tutor on the desktop. See the section *Lab Management Software* in this document for more details.

# **Computers, Students**

The password for student computers is lausd2004. Student computers should be left on at the end of the day. At 5:00 p.m., they automatically enter maintenance mode to download critical updates, and then shut themselves down.

#### **Computers, Teachers**

The password for most teacher computers is lausd2005. A few use lausd2004.

# **Copy Machines**

See Photocopying

# **CSUN Video Library**

Teachers are able to play any instructional video or DVD from the CSUN library through the cable system. Videos and DVDs must be scheduled in advanced. Videos are controlled (e.g. pause, play, rewind) with a cellular phone.

See the handout *play csun\_videos.pdf* found on school server for more information.

# **DeepFreeze**

This program is installed on every student computer. With this program, any changes made are wiped away once the computer is restarted. This prevents students from changing desktop settings, home page settings, installing illegal software, etc. It also greatly reduces viruses from spreading on our computer network, which can lead to Internet disruptions. Classroom computers should be left on at the end of the day. At 5:00 p.m., they automatically enter maintenance mode to download critical updates, and then shut themselves down. Students may

<span id="page-4-0"></span>save to the hard-drive, but once the computer is restarted, any work will be <u>lost</u>. Thus, students should be encouraged to:

- Use Yahoo briefcase (free service)
- Use a flash drive
- Email files to themselves (all students can obtain free LAUSD email by seeing Marc McPhee in the library).

# **Digital Library**

Collections of reference materials (generally organized by topic) in an electronic format. The district provides these resources.

- On-campus, go to the library web site ([http://www.lausd.net/Northridge\\_Academy\\_HS/library\)](http://www.lausd.net/Northridge_Academy_HS/library) and click on Databases.
- Off-campus student /staff access Go to<http://www.lausd.net/>. Sign in to Inside LAUSD (students need to first obtain an LAUSD email). After signed in, look for Digital Library under "Resources and Applications").

#### **Drive Mapping**

This is the process of assigning a drive letter on your computer to a network resource. Mapping a resource (like the teachers folder on the server) allows you to save directly to the folder from programs like Word. You can use any available drive letter. For example, you probably can't use A: because this is typically the floppy drive, just like C: is typically the hard drive. To map a network folder, you need to know:

- location
- username
- password

To map a resource, go to My Computer and choose "Map Network Drive" from the Tools menu. Follow the prompts.

To map to the teacher drive use these settings:

Location: \\nahs1\teachers Username: nahsteacher

Password: nahs

Note: Server is available on the instructional side of the network only!

# **DVD / VCR Player**

Most classrooms have either a Panasonic Model PV-D4744 DVD/VCR player or a Toshiba Model SD-V393SU DVD/VCR player.

#### DVD/VCR player troubleshooting:

*Channel missing – can't access channel by hitting up/down channel button on DVD/VCR player:* Use your remote to add the channel:

- <span id="page-5-0"></span>• Panasonic Model PV-D4744- Select channel to add using number keys on remote. Press *ADD/DLT*. Repeat to add additional channels.
- Toshiba Model SD-V393SU- Press *VCR MENU* on remote. Navigate to "*CH SETUP*" and then press *ENTER*. Choose *ADD/DELETE* . Select channel to add using number keys on remote. Press *ENTER* until ADD appears on the screen. Repeat to add additional channels.

To access online user manuals:

- Panasonic Model PV-D4744<http://service.us.panasonic.com/OPERMANPDF/PVD4744.PDF>
- Toshiba Model SD-V393SU- http://www.tacp.tosh<u>iba.com/tacpassets-images/models/sd-</u> [v393/docs/sd-v393\\_om\\_e.pdf](http://www.tacp.toshiba.com/tacpassets-images/models/sd-v393/docs/sd-v393_om_e.pdf)

These manuals are also on the school server.

# **Easy Grade Pro**

We have a site license to this program. The handout *easy grade pro directions.pdf* is available on the school sever.

If you choose to use Easy Grade Pro, please work with another classroom teacher who is using the program, as certain settings (calendar, grading scale) can be exported for use by another teacher once initially set up (thus saving both teachers from duplicating efforts).

To use Easy Grade Pro, you will need to provide a floppy disk to Ana Martinez so she can update the disk with your students' information. Floppy disks can be obtained from the supply cabinet (see Linda Flores) The information on this disk will then be imported into your computer. Special note to IBM laptop users—Your laptop does not have a floppy drive. To get the data on your computer you will need to use a student computer to transfer the files from the floppy disc to a flash drive. Then, use the flash drive with your laptop.

*Advantages of EGP:* Easy to use. Lots of reports. Local control.

*Disadvantages of EGP:* Extra steps in comparison to ISIS, including setting up your classes and inputting a grade for each student into ISIS at the 5, 10, 15, and 20 week grading periods. You will also have to turn in a paper roll book and your roll book on CD. Need to regularly back up data to external source or risk losing all of your grades if laptop is damaged, stolen or crashes.

# **E-books**

Many of our Thomson Gale (publisher) reference books are available as e-books. Go to [http://www.lausd.net/Northridge\\_Academy\\_HS/library/ebooks.htm](http://www.lausd.net/Northridge_Academy_HS/library/ebooks.htm) to access these books. You can search multiple books at once with a keyword search. Off-campus, you will need to use the password *puma* to get in.

# **Email, Staff**

Staff email accounts are activated at <https://idmlogin.lausd.net/myprofile/> (on-campus access only). This is where you an also go to reset a forgotten password, change your password, set a password hint reminder, etc. Email passwords expire and thus should be changed every 120 days. LAUSD email can be accessed from school or at home by going to [http://mail.lausd.net](http://mail.lausd.net/). <span id="page-6-0"></span>Staff email comes with web-based outlook. Many staff decide to sync their web-based Outlook with Outlook installed on the computer. Two documents on the server will assist you with this: The document *How\_To\_Setup\_Outlook\_2003*.*pdf* covers the basics of configuring your computer properly to work with the LAUSD exchange network. *Outlook email advanced.pdf* covers additional useful features of Outlook.

#### **Email, Student**

We now have the ability to create student LAUSD email accounts on site for entire classes of students (previously we had to submit a bulk request to create multiple student email accounts). See Marc McPhee for more information.

Here are the specifics:

- 1. Students can have a @mymail.lausd.net email account.
- 2. Email can be accessed on and off-campus. Students would go to [http://mymail.lausd.net](http://mymail.lausd.net/) to access their email (it is also linked from the library home page).
- 3. Once logged into their account, there are two additional built in features they can access: a) online calendar, b) storage for documents.
- 4. Students with an [http://mymail.lausd.net](http://mymail.lausd.net/) account can use this to also access the LAUSD Digital Library off-campus. The LAUSD Digital Library provides tons of subscription research databases for a wide array of subject areas (see http://www.lausd.net/Northridge Academy HS/library/databases.htm) for a listing of the databases available in the Digital Library). These databases are useful in completing homework assignments.

Restrictions:

- 1. Accounts are created at teacher request.
- 2. There must be a clear curricular plan for using the email accounts.
- 3. At a minimum, students should send one email per month using their created account so it shows up as an "active" account when ITD runs account activity reports. Thus, teachers who request email accounts for students in their classes need to incorporate this requirement into their curriculum. This could be as simple as requiring students to "turn in" one specific assignment each month to the teacher via email using their LAUSD email account.

Obtaining email accounts for your students:

- 1. Requests for all students in a particular class can be made by emailing Marc McPhee the period/s needed. Remember that some students already have other email accounts (e.g. AOL) so you will have to require them to use their new http://mymail.lausd.net account.
- 2. Requests for individual students / partial classes can be made by emailing Marc McPhee an excel spreadsheet with two columns: a)Student Name/s b) 10 digit district ID/s (on ID card and also in ISIS)

#### <span id="page-7-0"></span>**Fax Machine**

There is a fax machine in the Main Office. The fax number is (818) 718-2239.

#### **Google Groups**

Google Groups provide NAHS staff a way to communicate with each other. Each group comes with a unique email address. See the handout *Using NAHS Google Group.pdf* for more information. These are the current Google Groups:

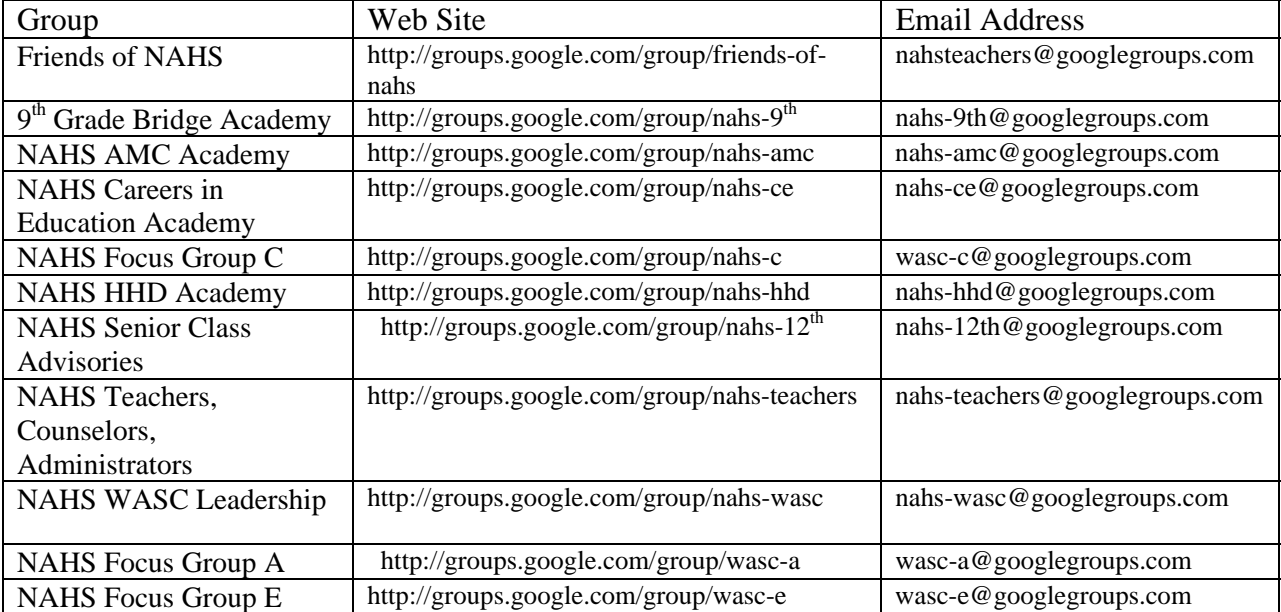

#### **Grading Program**

Teachers may use the district grading program (*see ISIS*), Easy Grade Pro (*see Easy Grade Pro*), or another grading program of their choice. See the entries Easy Grade Pro and ISIS for instructions and a discussion of the advantages/disadvantages of both programs.

#### **Help**

See Marc McPhee for any computer problems, printer problems, software issues, and networking issues. See Sal Rivas for any physical plant issues (lights, electricity, etc). Finally, the ITD help line can be reached at (213) 241-5200 or using the self-support form at

[http://techsupport.lausd.net/selfservice.htm.](http://techsupport.lausd.net/selfservice.htm) Please consult with Marc McPhee before using the ITD help line as some issues may not fall under district responsibility whereas other issues can be addressed more expeditiously locally.

#### **ISIS**

Teachers can use the online grade book in lieu of Easy Grade Pro. See the handouts *LAUSDMAX\_GUIDE\_GRADEBOOK.pdf* and *How to Publish Grades in ISIS.pdf* on the server.

#### **Lab Management Software**

There is now lab management software in the computer labs (rooms 209,315, 329, library). Look for the program AB Tutor on the desktop.

With this program, you can:

- <span id="page-8-0"></span>• Monitor student screens from the teacher desktop.
- Take control of a student's computer
- Collect or send files to students
- Lock all computers while you are talking
- Broadcast your screen onto all student computers
- Broadcast a student's screen onto all other computers.
- Capture screen shots which can be used in parent conferences, etc.

 There is much more you can do, as described on page 5 of the manual titled *ABControl.pdf* found on school server. See Marc McPhee for assistance with this program.

# **Library Catalog (OPAC)**

The library OPAC (Online Public Access Catalog) is web-based. Use the OPAC to search for books, books on CD, videos and more. A short-cut to the OPAC is on most student computers. If not, go to [http://www.lausd.net/Northridge\\_Academy\\_HS/library/](http://www.lausd.net/Northridge_Academy_HS/library/) and click on OPAC to access. There are two versions of the OPAC: a)On-campus version, includes pictures, b)Offcampus version, no pictures. The off-campus version is also not updated as often.

# **LCD Projector**

All classrooms (except for PE and some resource rooms) have a ceiling mounted LCD projector.

#### LCD Troubleshooting:

If you are having trouble with your LCD projector try these steps:

*No signal:* 

- Make sure projector is set to *Video* if using the DVD or VCR player, and set to *Computer* is using the laptop.
- Make sure the external monitor port on the laptop is active. Note: It is important to know that most laptops have 3 display modes. One display mode is "display image on laptop only", another is "display image on external port (e.g. LCD only)", and the third mode displays the image in both places. If an image isn't displaying when you think it should, try toggling between the three modes.
	- o Gateway- Hold the function (Fn) key and hit F3
	- o IBM Hold the function (Fn) key and hit F7
- Check cable connection (RGB video cable) between the wall and computer to make sure it is not loose.
- Restart computer with LCD on.
- Make sure your screen resolution is not set to high (right click on desktop, properties, settings, screen resolution: choose 1024 x 768 or 800 x 600).

# *LCD image upside down:*

Using the remote or the controls directly on the remote, navigate to the screen setting as follows: Menu, Setting Menu, Screen Menu, Projection Menu, choose **Front/Ceiling**

# *LCD displays flashing red light:*

There is a problem with the projector. The first step is to replace the lamp. See Sal Rivas for assistance.

#### *Image has a red/pink tint:*

Using the remote or the controls directly on the remote, navigate to the screen setting as follows: Menu, Image Input signal, choose **Computer**

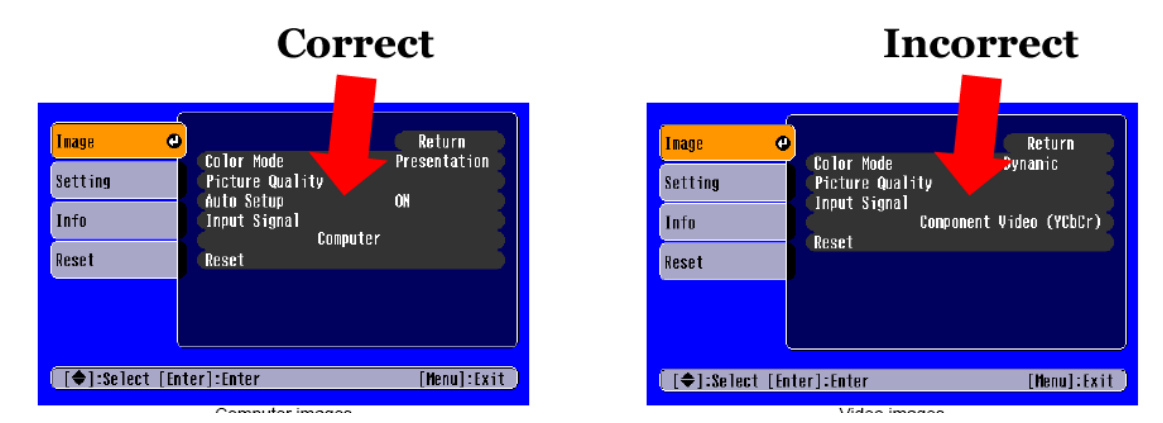

# *LCD displays solid red light:*

LCD projector is heating up. Remove and clean the air filter on the LCD projector. See Sal Rivas for assistance as for most people this will require a ladder.

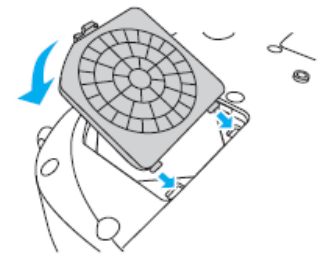

To answer other questions you may have about settings, access the online support manual:

- http://files.support.epson.com/pdf/pls1p /pls1p\_u1.pdf for classroom ceiling mounted projectors (Epson Powerlite S1+ model).
- http://files.support.epson.com/pdf/pls4 /pls4 u1.pdf for LCD projector in rooms without a ceiling mounted projector (Epson Powerlite S4 model)

If the standard solutions do not resolve the problem please contact Marc McPhee for advanced troubleshooting.

# Uses of LCD:

Through your computer, you can display via the LCD projector, any image displayed on your computer, such as:

- o PowerPoint Presentations
- o Internet
- o United Streaming videos (our video streaming subscription service)
- o DVDs played through your computers DVD/CDRW combo drive
- o Switching the input on your LCD projector is how you change what is displayed (for instance switching from "Computer" to "Video").

<span id="page-10-0"></span>Through the VCR/DVD unit in the closet of your classroom, you can display via the LCD projector:

- o Images from your classroom camera (through the VCR)—each room is assigned a channel.
- o Select channels from Cable TV
- o Images from other classrooms (assuming their camera is turned on)
- o School-wide video broadcasts.
- o DVDs and videocassettes
- o A video server where eventually you will be able to record events in your classroom and later retrieve (NOTE: this is not a current possibility)

# **Non-district equipment**

No equipment should be brought from your house and connected to our network without first consulting Marc McPhee. Also, the Personal Property Registration form needs to be filled out and submitted to John Alexopoulos. There is also an equipment donation form that needs to be filled out by the donor of the equipment.

#### **Passwords**

Passwords are needed to access student computers (see Computers, Student), teacher computers (see Computers, Teacher), Wireless Internet (see Wireless Internet), and the school server (see Server). There is also a password to access the Gale Virtual Library (see E-books). For information on resetting your email password, see Email.

#### **Phones**

See Telephones

# **Photocopying**

All copy machines and the duplo are password protected. See John Alexopoulos for a copy code. All of the small copy machines are also capable of scanning documents and turning them into PDF files (see Scanning). School Leadership Council determines the policy for use of copy machines. Currently, there are no restrictions on the number of copies each teacher can make, however this is always subject to change. Teachers are encouraged to be sensible in their use of copies, and use yourhomework.com, your LCD projector, etc. to minimize the need to make copies. Each copy made has a cost and is paid for through our school's Instructional Materials Account (IMA). The more we spend on copies, the less money we have to finance your other needs for Instructional Materials.

There is a small copy machine on all four floors.

- o Floor 1: Teacher Mailroom
- o Floor 2: Teacher Workroom, room 222
- o Floor 3: Teacher Workroom, room 324
- o Floor 4: Library Media Center, room 413

The large copy machine and the Duplo are on the first floor in room 116. For large print jobs, the duplo is the most cost-effective of all copy machines on campus.

# **Printing to classroom printer**

Each classroom has its own printer or shares a printer with the adjoining room. See Marc McPhee if a computer needs to be configured to print to a different printer. Printing is expensive <span id="page-11-0"></span>and toner cartridges are limited, so please print wisely. Our classroom printers are all network printers. Thus, you will be able to print from your laptop to your printer as long as you are anywhere on our network connected to the Internet (for instance you can be in the library connected to the Wireless Access Point and print to your printer on the  $2<sup>nd</sup>$  floor).

#### **Printing to copy machine**

The small copy machines are also printers. You can print directly to these machines, and then enter the passcode (9601) to release the print job. See the handout *how to print to copy machine.pdf* for more information.

Before printing to a copy machine for the first time, you will need to set up your computer to print to the correct copy machine. To do this, go to "Printers and Faxes" on the Start Menu. Then, right-click on the Lanier copy machine, and choose properties. Click on the Ports tab, and then select Configure Port. Under "Printer Name or IP Address", ensure the correct IP address is set (depending on the copy machine you want to print to):

- $-10.233.16.135$  for 4<sup>th</sup> floor
- $-10.233.16.136$  for  $3<sup>rd</sup>$  floor
- $-10.233.16.137$  for  $2<sup>nd</sup>$  floor
- 10.233.16.138 for Main Office

# **Remote batteries**

See Batteries

# **Remotes**

You need 3 remotes (LCD projector, DVD/VCR combo, and your ceiling mounted camera).

# **Repair**

See Help.

# **Scanning**

The four small copy machines can scan your documents and turn them into PDF files. On the first-third floors, the copy machine will scan your documents to a folder called "scans". This folder is inside the folder "teachers" on the server. See the instructions for "Drive Mapping" for information on how to access your files. On the  $4<sup>th</sup>$  floor copy machine (in the library), you have the option to choose either the "teachers" folder on the server or the "library" folder on the server. The "library" folder is accessible from the student computers in the library lab.

See the handout *How to use Scanner.pdf* for more information.

#### **Server**

Files can be stored on the NAHS server, and many forms and instruction sheets are also on the server for you to access. There is a teacher folder on the NAHS server that is for teacher-use only. The best way to access the server is to set up a permanent connection by mapping a drive (see Drive Mapping). Or, you can go to the server by going to Internet Explorer, and typing in \\nahs1\teachers . The username is nahsteacher, and the password is nahs.

#### <span id="page-12-0"></span>**Site Licenses**

See Software, Licenses.

#### **Software**

All computers have MS Office Professional (Word, PowerPoint, Publisher, Excel, Access). Teacher computers have Adobe Standard, so that you may convert files into PDF.

#### **Software, Licenses**

We have site licenses (unlimited installations on school computers) to the following software:

- Easy Grade Pro
- Easy Grade Pro Clipboard (for connecting to PALM enabled devices)
- Geometer Sketchpad
- Macromedia Dreamweaver MX 2004 Suite (Dreamweaver, Fireworks, Flash, etc).
- Norton Anti-virus (see anti-virus software)
- Microtype
- DataStudio
- Logger Pro

We have licenses (limited installations on school computers) to the following software. See Marc McPhee to determine availability if you are interested in any of this software:

- AB Tutor (4 licenses)
- ACID Music Studio 8.0-35 licenses
- Adobe Acrobat Standard 7 (40 licenses)- Allows users to create and edit PDF files. This program is generally installed on teacher computers.
- Adobe Creative Suite 3.0 Mac (4 licenses)
- Adobe Creative Suite 3.0 Windows (6 licenses)
- Adobe CSP2 Mac (40 licenses)
- Calculus in Motion (1 license)
- Comic Life (250 licenses)
- DeepFreeze This should be installed on every student computer. With this program, any changes made are wiped away once the computer is restarted. This prevents students from changing desktop settings, home page settings, installing illegal software, etc.
- Final Cut Pro (10 licenses)
- Kurzweil (2 teacher stations, 10 student stations)

# **Speakers**

Through your classroom speakers, you can broadcast sound from your computer as well as sound from the DVD/VCR unit.

Be careful not to turn the master volume on the amplifier to its highest setting or you may damage the speakers. Repairing audio equipment can be problematic as repairs are currently limited to what we can do on-site (Erin Thomas assists with this). Northridge Academy is in ongoing discussions with LAUSD regarding maintenance of this equipment however no arrangements have been agreed upon to date.

# <span id="page-13-0"></span>**Telephones**

There are two types of phones on campus, indicated by color:

- Brown phones are in all classrooms and can only reach in-school locations. From a brown phone, simply dial the room number you desire. All brown phones have 3-digit extensions.
- Black and Gray phones can dial outside the school. Press 9 to get an outside line on these phones. All black/gray phones have 4-digit extensions. Black/gray phones are located:
	- o In office areas such as the main office or counseling reception
	- o In teacher workrooms (222 , 324, 426)
- For a brown phone to reach a black/gray phone or vice-versa, the user must dial 88 first. For instance, to reach room 320 from a brown phone, you would dial 320. However, from a black/gray phone you would dial 88, 320.

The brown phones are prone to go bad (callers will not be able to hear you). Report this immediately in writing to Sal Rivas as it is a **safety issue**.

# **Toner for Printers**

We try to keep all needed toner in stock.

A "low toner" message on your printer does not mean you need a new toner yet. You may have more than 500 copies left!

When print outs become unacceptable in quality (e.g. noticeable lines of smudges or fading on your printouts):

- Remove the toner and gently shake it. See Marc McPhee for assistance in how to remove the toner.
- Replace the toner. This should fix the printing quality problem.
- When shaking the toner no longer resolves the issue,

#### **UnitedStreaming.com**

Our school subscribes to United Streaming. Through this subscription, you have access to over 50,000 video segments from over 5,000 videos. These videos can be downloaded or streamed live.

1. Go to [www.unitedstreaming.com](http://www.unitedstreaming.com/) .

2. Under "New User Passcode", type in 8C2D-191A. This is a school-based subscription. Please do not share this passcode with non-NAHS teachers!

3. Follow the steps for creating an account.

4. Once you log in, notice the Professional Development tab in the upper right-hand corner. There you can access Interactive training links to help you learn the program. Or, feel free to just being exploring. Type a keyword in the Search box to find videos to view.

# **Video Broadcasting / Recording**

We have a state of the art Video Broadcasting and Recording system. Standard classroom equipment (except room 103, 207, 307, LMC, College/Career) includes the following:

- Ceiling mounted video camera
- Amplifier & related equipment (see handout *Optimal amplifier settings.pdf)*
- Ceiling microphone

<span id="page-14-0"></span>Downstairs in MCS room we have additional equipment that makes it all work. We have Internet-based Encoder/Decoder devices that take your classroom signal and turn it into a network stream. We have a control server that is configured to identify these streams and collects them into a friendly user-interface. We have a video server for storing streams. Finally, we have Internet-based boxes that pick up these web video streams and play them on a designated channel (e.g. channels 70-74)

Teachers can record their classroom two ways:

#### Videocassette:

See handout *How to videotape your class using videocassette.pdf* for more information on recording your class to a videocassette.

Digitally to the Video Server: Directions will be forthcoming.

#### **Video Streaming**

See UnitedStreaming.com

#### **Web Site**

The NAHS web site is located at [www.lausd.net/Northridge\\_Academy\\_HS](http://www.lausd.net/Northridge_Academy_HS) (address is case sensitive). Teachers interested in linking their web site to the NAHS site can do so. Marc McPhee is the webmaster.

#### **Wireless Internet**

Wireless access is available from most places on campus. There is a wireless access point (WAP) in the library, in the Main Office. The closer you are to these locations, the better your signal strength. Each laptop cart also has a WAP, so if a cart is being utilized near your classroom, you may pick up a signal. These are secured wireless connections. If prompted for a passphrase, it is **getwirelessaccessnowvnhs1**. Do not connect to any unsecured wireless connections, such as the signal you will notice from the CSUN dorms. Computer hackers love people who do this!!!!

#### **Yourhomework.com**

This is a free service where you can post homework assignments as well as handouts. Go to [www.yourhomework.com](http://www.yourhomework.com/) for more information or see Michelle Katz.